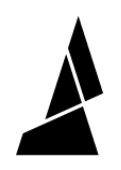

# **How to Slice in Canvas for Element Printing**

How to slice a print and send to device for Element printing

Written By: Mosaic Support

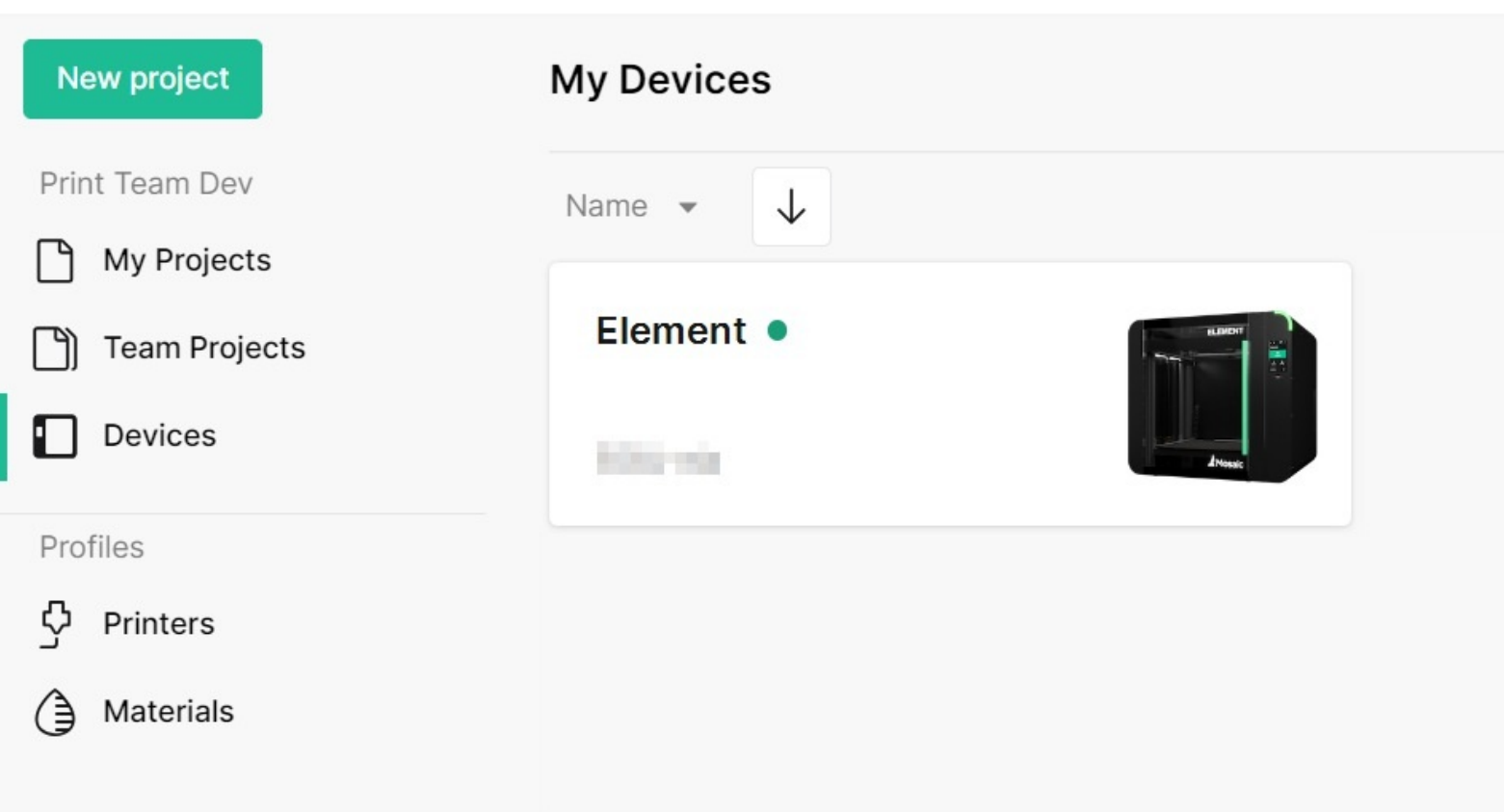

## **INTRODUCTION**

Please connect [Element](https://support.mosaicmfg.com/Guide/Initial+Canvas+Setup/240) to a WiFi network and link to a Canvas account first, in order to send files directly.

In this guide you will learn how to:

- Create Element printer profile
- Prepare a project in Canvas
- Familiarize with materials profiles and coloring models
- Send a print file to Element

#### **Step 1 — Create a New Element Printer Profile**

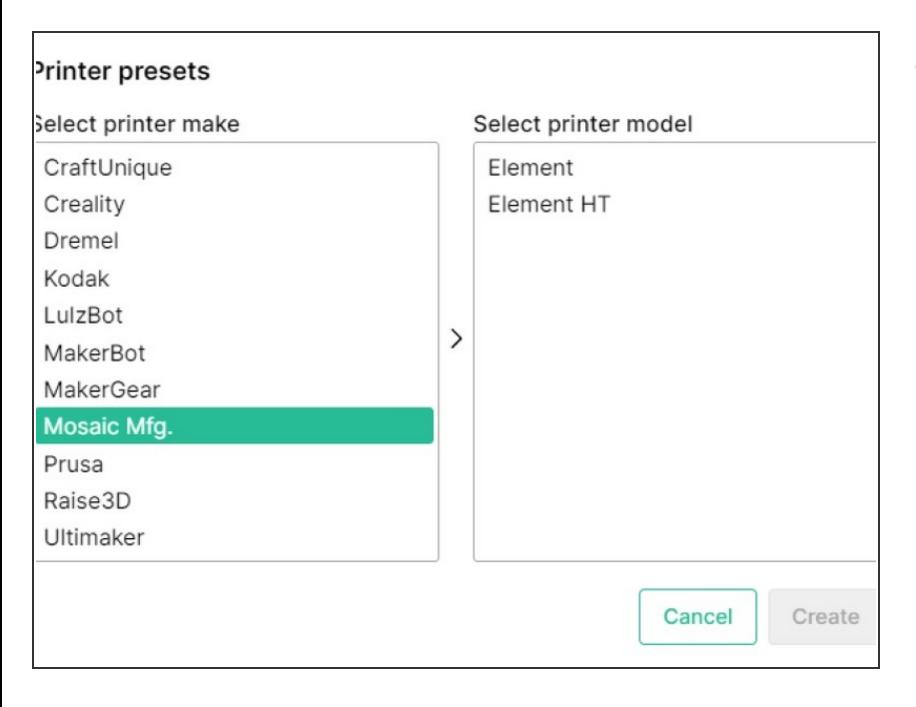

- Create a new printer profile by going to *Printers > +New Printer > Preset*  $\bullet$ 
	- If you're using an LT Print Head, use the 'Element' profile. The 'Element HT' profile is only for use with HT Print Heads.  $\bullet$

#### **Step 2 — Create a New Project**

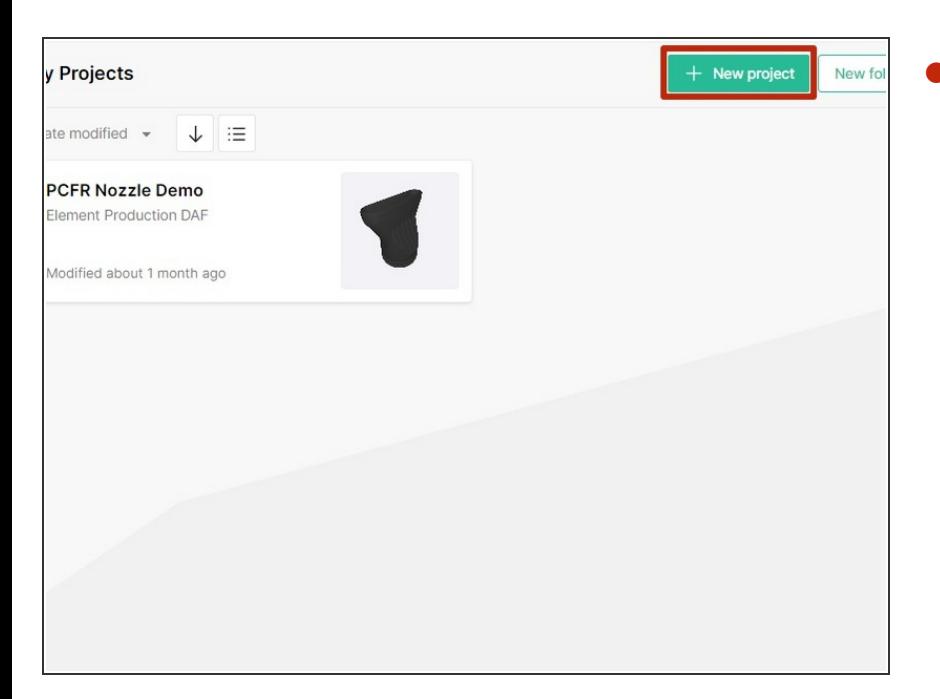

Visit the Projects menu. Click the **+New Project** button on the right.  $\bullet$ 

#### **Step 3 — Upload and Arrange Models**

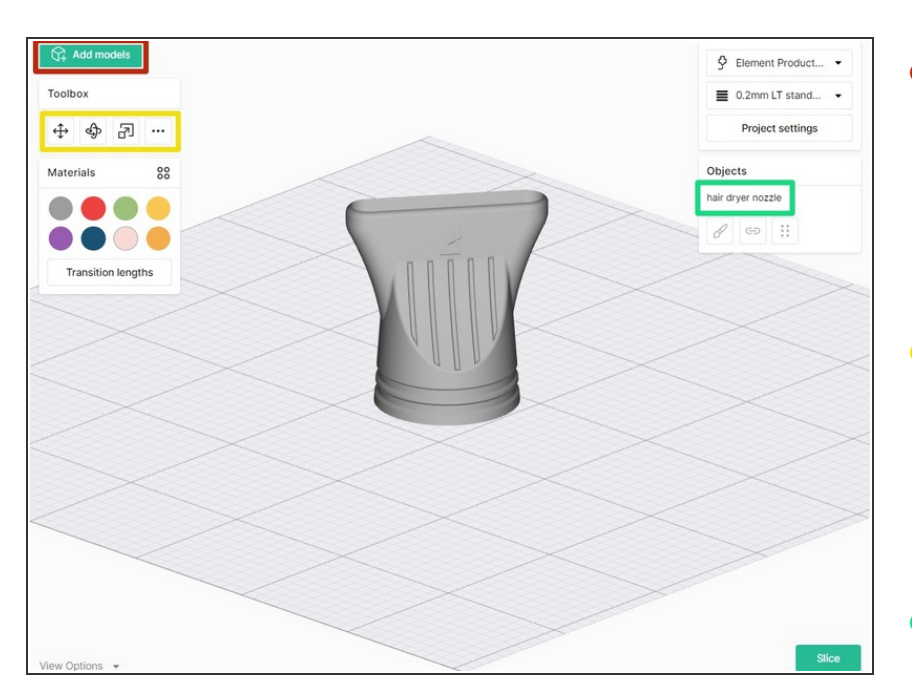

- Click the **Add Models** button, or click and drag files from your file explorer directly into the browser.  $\bullet$ 
	- STL files of up to 100MB are compatible with Canvas.
- Use the toolbox to move, scale and rotate the model. **More Options (...)** will allow you to auto-arrange, lay a face to the bed, or drop the models to the bed.  $\bullet$
- Selecting the model in the Objects panel will allow you duplicate the model.  $\bullet$

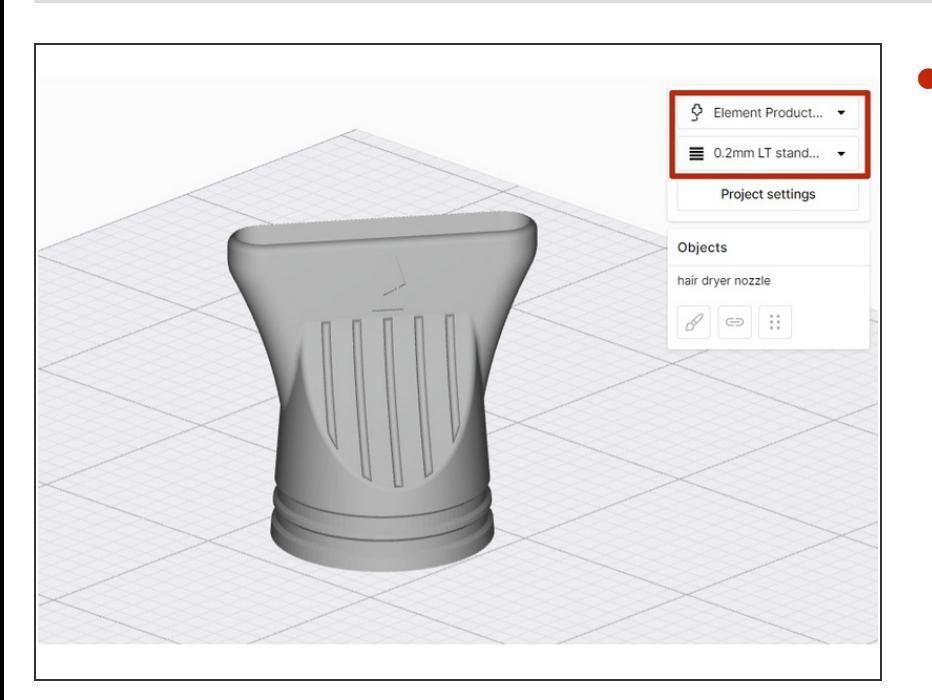

### **Step 4 — Select Printer Profile & Style Profile**

From the top-right menu, select the Element Printer profile and Style profile.  $\bullet$ 

#### **Step 5 — Adjust Project Settings**

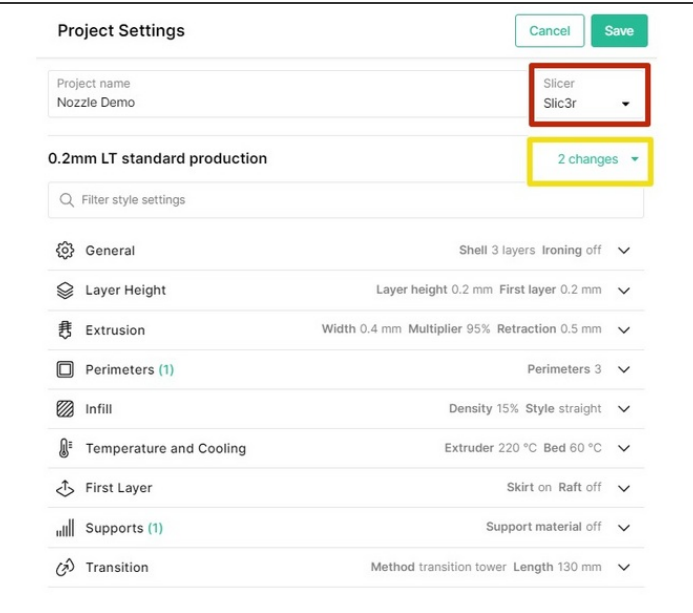

- Open the **Project Settings** to adjust slicer settings.  $\bullet$ 
	- You may select between the Kisslicer and Slic3r/PrusaSlicer engines.  $\bullet$
	- As you tune and improve the printer profile, changes made here can be saved to an existing style profile, or a new style profile can be created.  $\bullet$

#### **Step 6 — Select Material Profiles and Color Models**

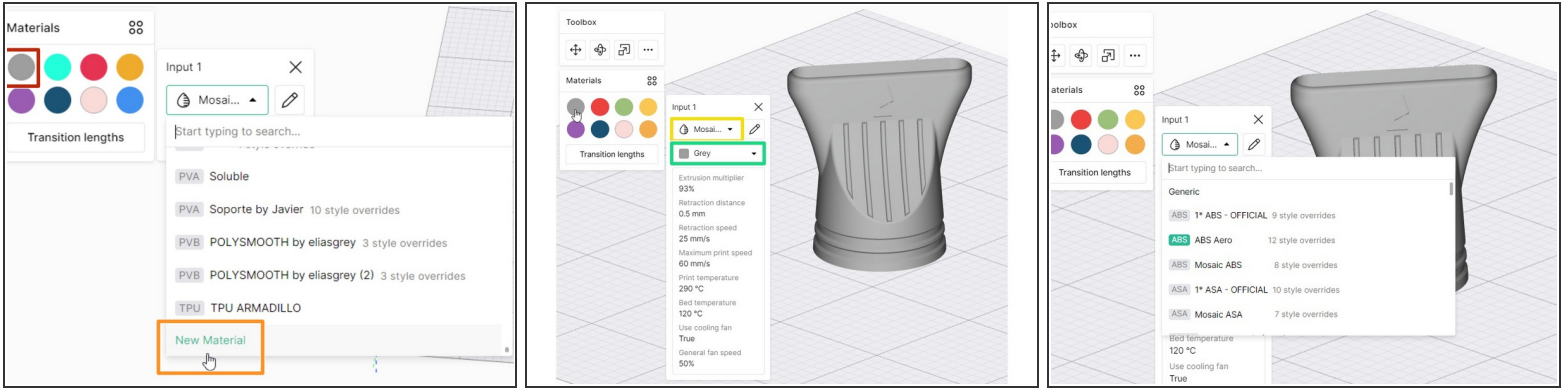

- Start by selecting the color swatch under Materials, that will be used to color and visualize the part. Drag and drop this circular color swatch from the **Materials** panel over the STL or the file name in the Objects panel.  $\bullet$ 
	- If you have not already created a material profile, you may create a new one by scrolling to the bottom of the Materials [dropdown.](https://support.mosaicmfg.com/Guide/Managing+Materials+and+Profiles/227) Learn more on creating and managing material profiles here.  $\bullet$
- Next, select the material profile for that color swatch (e.g. PLA).
	- $\odot$  Green tags on material profiles indicate that they are a Mosaic material.
- Lastly, select the filament color you would like to use for this material profile.
	- $\odot$  Third-party materials will allow for custom color selection.
- **The material profile and color selected here** *must* **match the material loaded to the Material Pod on Element/Array.**
- [Third-party](https://support.mosaicmfg.com/Guide/3rd+Party+Material+Tags/244) materials must use an NFC tag to be detected correctly by Element.

If you have any questions, please don't hesitate to contact us at [support@mosaicmfg.com](mailto:support@mosaicmfg.com).